# **GLS**를 통한 학위논문 심사 신청 안내

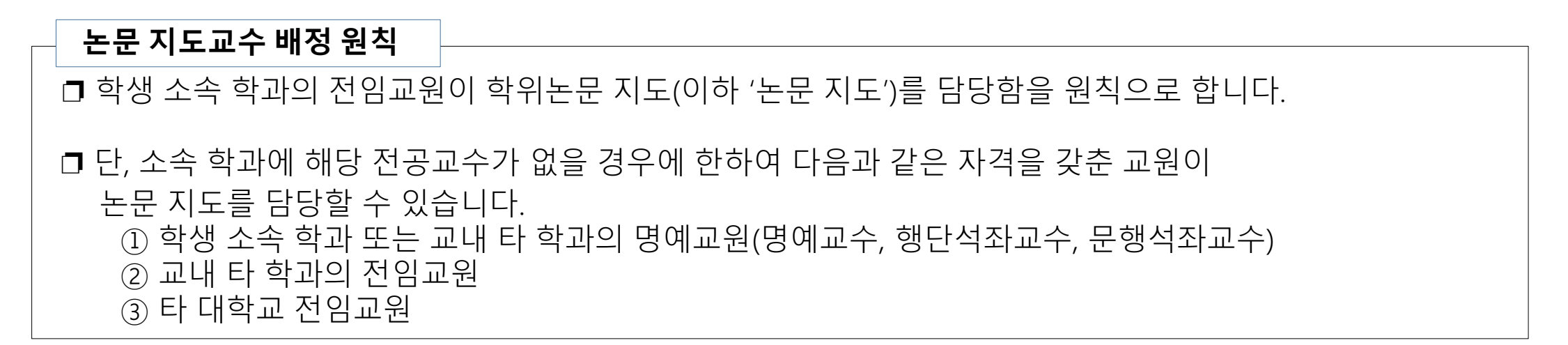

## 논문 지도 신청**/**배정 방식

❐ 지도교수를 논문 지도 신청 이전에 배정하는 학과 (A유형)

- 학위논문 지도교수 사전 배정 신청원을 작성하여 기배정된 지도교수 서명을 받고 GLS에서 논문지도 신청 - 학과에서는 지도교수 "사전 배정 신청원"과 "연구계획서"를 확인하여 지도교수 배정 승인

1

# **GLS**를 통한 학위논문 심사 신청 안내 **-** 지도교수가 사전 배정되는 학과**(A**유형**)**

### [메뉴] GLS – 신청/자격관리 – 지도교수신청 – 지도교수신청/배정결과조회

(반드시 정보통신대학 홈페이지의 공지된 서식 사용[\(ice.skku.edu\)](icc.skku.ac.kr))

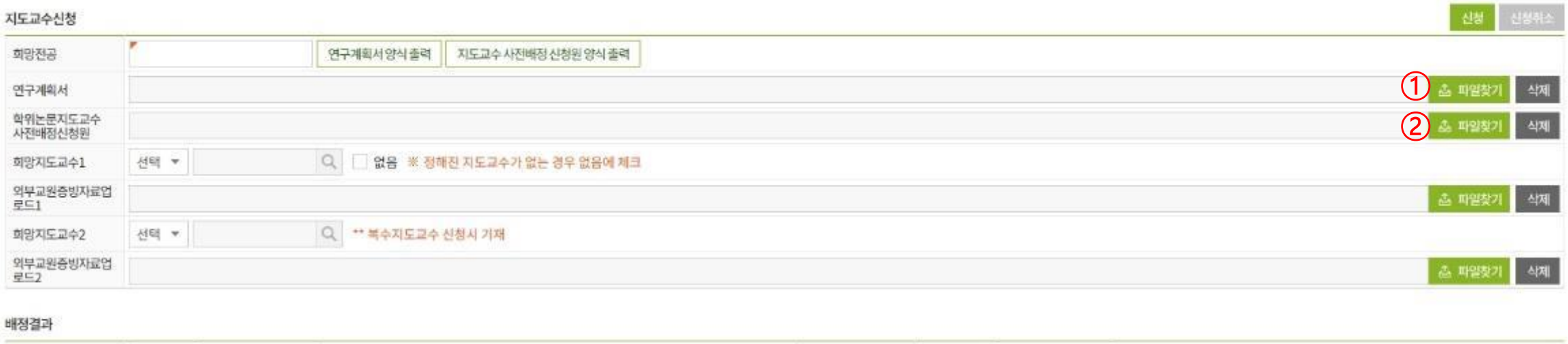

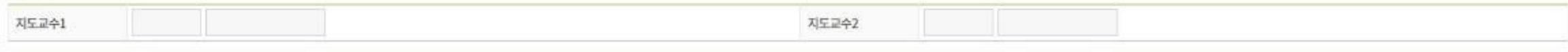

ⓛ 연구계획서 작성 : 양식을 다운받아 작성하고 파일찾기 버튼을 클릭하여 업로드 ② 지도교수 사전배정 신청원 : 양식을 다운로드받아 작성 ▶ 본인/지도교수 서명 후 스캔 ▶ 스캔 파일을 파일찾기 버튼을 클릭하여 업로드 ※ 지도교수가 변경/추가되어 재신청하는 경우, "지도교수 사전배정 신청원 " 과 "변경원"을 한 파일로 스캔하여 업로드

# **GLS**를 통한 학위논문 심사 신청 안내 **-** 지도교수가 사전 배정되는 학과**(A**유형**)**

## [메뉴] GLS – 신청/자격관리 – 지도교수신청 – 지도교수신청/배정결과조회

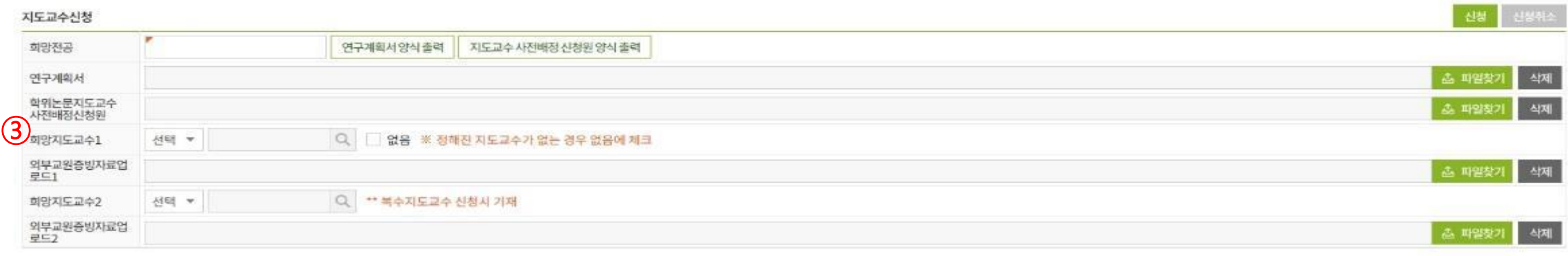

#### 배정결과

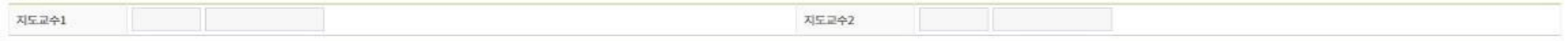

### ③ 지도교수 입력: 지도교수 교내/교외 선택

❍ 교내 지도교수 : 이름 입력 후 엔터(또는 돋보기 클릭) - 해당하는 교원 찾아 클릭 / 동명이인 유의: 소속, 직종 등을 반드시 확인 후 선택

### ❍ 교외 지도교수 : 이름 입력 (엔터 필요 없음)

- 교외 지도교수는 학위논문 작성을 위하여 반드시 필요한 경우에 한하여 복수 지도교수로만 신청 사능 (이 경우 반드시 본교 전임교원이 공동 지도교수로 배정되어야 함)
- 논문 지도를 담당할 수 있음을 입증할 수 있는 자료 중 하나를 업로드 (해당 대학(기관) 홈페이지 캡처, 연구실적 목록/이력서, 재직증명서, 기타 연구실적/재직사실 확인 가능 자료 중 하나)

3

# **GLS**를 통한 학위논문 심사 신청 안내 **-** 지도교수가 사전 배정되는 학과**(A**유형**)**

## [메뉴] GLS – 신청/자격관리 – 지도교수신청 – 지도교수신청/배정결과조회

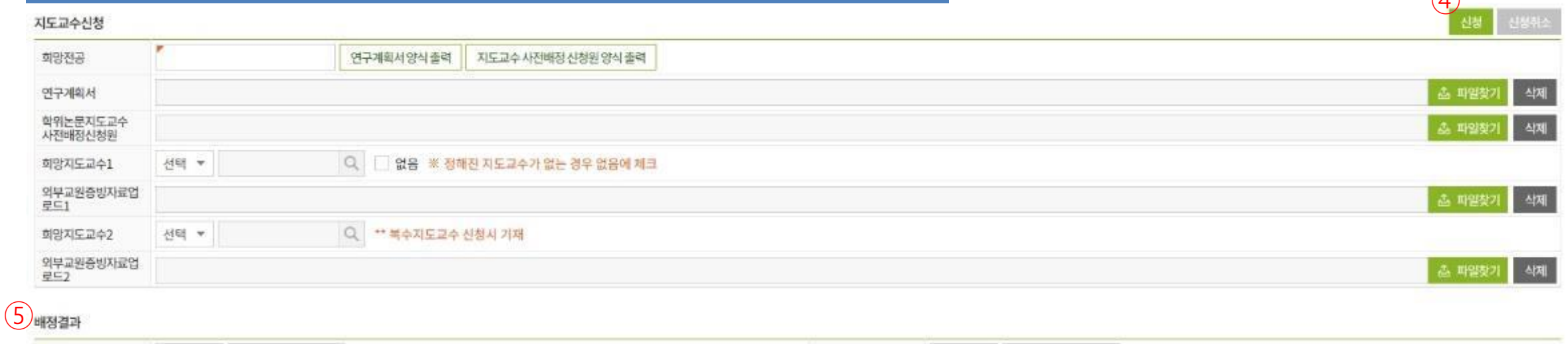

지도교수2

### ④ 입력 및 업로드를 모두 마친 후 신청 버튼을 눌러야 신청이 완료됨 - 학과에서 승인하기 전에는 신청 취소 가능

지도교수1

⑤ 지도교수 배정 결과 : 학과에서 승인 조치를 완료한 뒤부터 확인 가능 (학과 승인 이전에는 공란으로 나타남)

 $\bigcap$